# Leitfaden zur Verwaltung von Gruppen-Floating-Lizenzen (Arbeitsgruppen)

## EnSoft Corp.

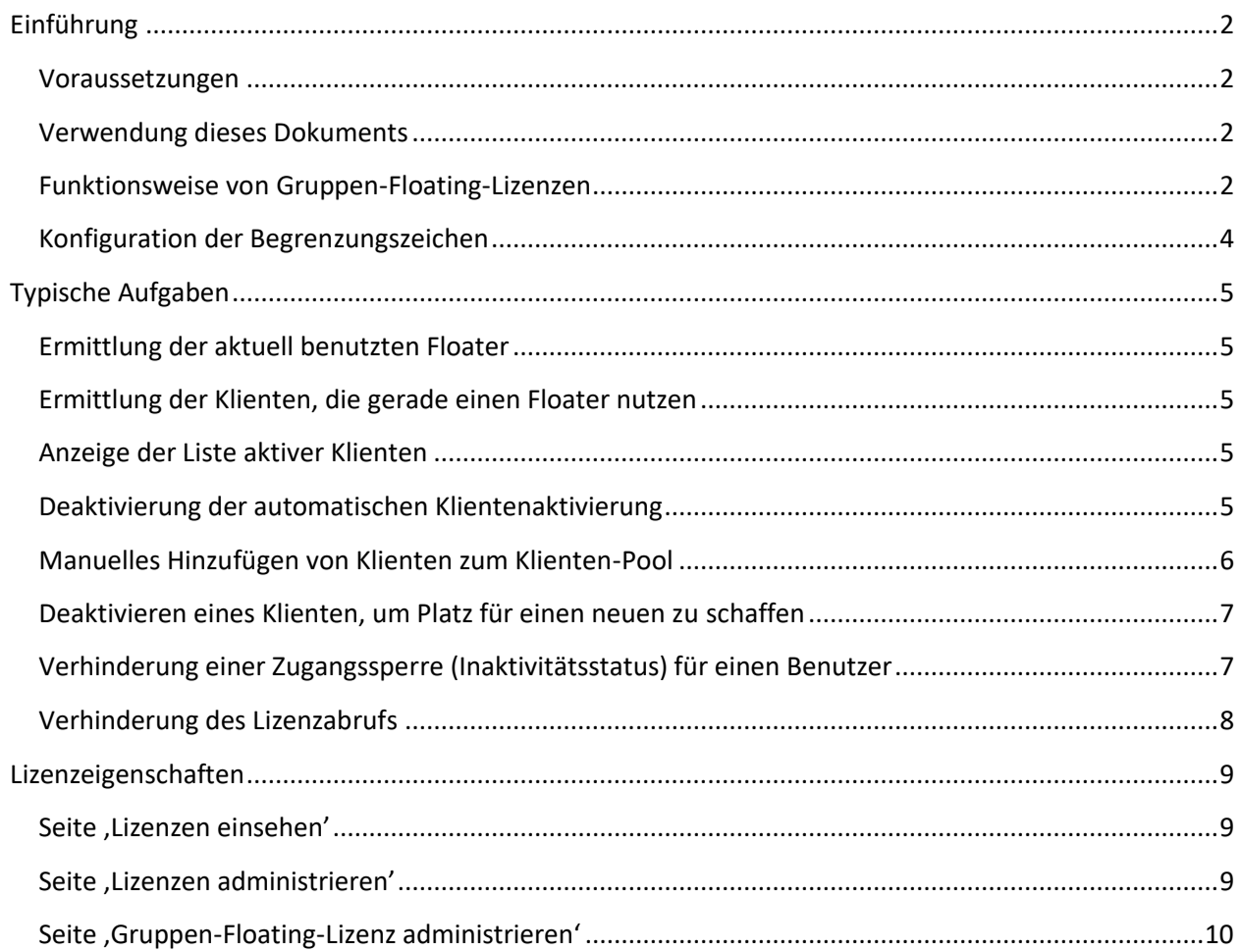

 $\mathbf{1}$ 

## **Einführung**

#### **Voraussetzungen**

Bei diesem Dokument wird davon ausgegangen, dass die folgenden Schritte bereits ausgeführt wurden:

- OLicense-Server ist installiert und läuft
- Die Gruppen-Floating-Lizenz wurde in den Server hochgeladen

Diese Arbeitsschritte sind detailliert in der "Kurzanleitung zur Installation des OLicense-Server" beschrieben. Wenden Sie sich bitte an den EnSoft Support [support@ensoftcorp.com,](mailto:support@ensoftcorp.com) wenn Sie kein Exemplar dieser Dokumentation zur Verfügung haben.

Die gesamte Lizenzverwaltung erfolgt über das Browser-Frontend von OLicense-Server, das mit einer der folgenden Methoden aufgerufen wird:

- 1. Wählen Sie in der Anwendung "OLicense-Server-Control" die Registerkarte "Start/Stopp" und klicken Sie auf "Browser Frontend öffnen".
- 2. Geben Sie in einem Webbrowser "http://<machine>:<port>" in die Adresszeile ein. <machine> entspricht in diesem Fall dem Hostnamen des Servers und <port> dem Port, auf dem OLicense ausgeführt wird.Beispiel: "http://my-server:8080".

Beachten Sie, dass das Browser-Frontend nur bei laufendem Server zugänglich ist.

Soweit nicht anderweitig angegeben, wird bei den Anweisungen in den später folgenden Abschnitten dieser Dokumentation von der Startseite des Browser-Frontend als Ausgangspunkt ausgegangen.

#### **Verwendung dieses Dokuments**

Der Begriff Klient wird häufig in dieser Dokumentation verwendet. Ein *Klient* ist entweder ein Benutzer oder ein Computer, je nachdem, ob es sich um eine Named-User oder Node-Locked Lizenz handelt. Der Klient wird durch seine Anmeldeinformationen identifiziert, die bei Benutzern eine Benutzer-/E-Mail-Kombination und bei Computern eine Computer-ID, wie beispielsweise eine Host-ID oder UUID ist.

Dieses Dokument bietet eine Kurzübersicht zur Verwaltung von Floating-Lizenzen über den OLicense-Server. Weitere Informationen über die OLicense-Server Verwaltungsschnittstelle finden Sie auch im OLicense-Server Handbuch, das über die OLicense Server Systemsteuerung aufgerufen werden kann.

#### **Funktionsweise von Gruppen-Floating-Lizenzen**

Eine Gruppen-Floating-Lizenz ermöglicht die gemeinsame Nutzung einer einzelnen Lizenz innerhalb einer kleinen Arbeitsgruppe. Die Lizenz weist folgende Eigenschaften auf:

- Sie ist eine *Floating-Lizenz*, d. h. sie steht mehreren Mitgliedern einer Gruppe zur Verfügung, kann aber immer nur von einem Klienten zurzeit genutzt werden.
- Sie ist auf *aktive Klienten beschränkt*, d. h. die Anzahl der Klienten, die die Lizenz aktiv nutzen dürfen, ist beschränkt.

• Sie bedarf nur *minimaler Administration*. Die Klientenliste wird automatisch im Lizenz-Server aktualisiert, d. h. die Lizenz muss nicht jedes Mal neu konfiguriert werden, wenn ein Mitglied die Gruppe verlässt bzw. hinzukommt. Der Lizenz-Administrator kann die Klientenliste bei Bedarf jedoch auch weiterhin manuell bearbeiten.

Weitere Einzelheiten über die Beschränkung aktiver Klienten: Eine einzelne Gruppen-Floating-Lizenz hat eine Kapazität von 10 aktiven Klienten, d. h. maximal 10 aktive Klienten haben zu jeder Zeit Zugang zur Lizenz. Ein Klient wird als *aktiv* bezeichnet, wenn er die Lizenz innerhalb der letzten 30 Tage ausgebucht hat. Nach 30 Tagen geht der Klient in den *inaktiven* Zustand über und wird von der Liste gestrichen, wenn sein Platz von einem neuen Klienten benötigt wird. Lizenz-Administratoren können den aktiven Status eines Klienten *fixieren* und den Übergang in den inaktiven Status nach 30 Tagen verhindern, um beispielsweise zu gewährleisten, dass ein seltener aber wichtiger Klient auf der Liste bleibt.

Beim Erwerb von mehreren Gruppen-Floating-Lizenzen, werden diese zur Bildung eines gemeinsamen Pools zusammengefasst. Eine einzelne Floating-Lizenz kann jeweils nur von einem Klienten genutzt werden, ist aber für 10 aktive Klienten zugänglich. Beim Erwerb von beispielsweise fünf Floating-Lizenzen liefern wir Ihnen eine Lizenz, die maximal fünf Klienten gleichzeitigen Zugang und eine Kapazität für 50 aktive Klienten bietet.

Der Lizenz-Server gibt die Lizenz nur an Klienten weiter, die in der Klientenliste aufgeführt sind. Er versucht aber standardmäßig immer, neue Klienten zur Klientenliste hinzuzufügen. Diese Funktion kann jedoch deaktiviert werden, so dass nur die bereits in der Klientenliste aufgeführten Klienten Zugang zur Lizenz erhalten. Das kann beispielsweise hilfreich sein, wenn Ihr Server über das Unternehmensnetz zugänglich ist und Sie sicherstellen möchten, dass nur Mitglieder Ihrer Produktgruppe die Lizenz abrufen können.

Sowie die Klientenliste voll ist, akzeptiert der Server keine neuen Klienten mehr, bis ein aktiver Klient in den inaktiven Status übergeht und sein Platz in der Liste frei wird. Da ein Klient 30 Tage als aktiv gilt, kann das längere Zeit dauern. Um diese Wartezeit zu umgehen, können Lizenz-Administratoren einen Klienten *deaktivieren*. Dieser Vorgang verschiebt den Klienten von der Klientenliste in eine spezielle, schreibgeschützte Liste deaktivierter Klienten, in der sie 30 Tage verbleiben. Klienten in der deaktivierten Klientenliste können die Lizenz nicht abrufen, obwohl ihnen das Recht dazu ggf. normalerweise zustünde.

Lizenz-Administratoren können auch eine Klienten-Blacklist bearbeiten. Klienten in einer solchen schwarzen Liste wird niemals der aktive Zustand zuerkannt, obwohl ihnen das Recht dazu ggf. zustünde.

Hier sehen Sie einen Screenshot der Admin-Schnittstelle zur Verwaltung von Gruppen-Floating-Lizenzen:

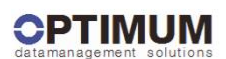

#### **Gruppen-Floating Lizenz administrieren OLicense-Server**

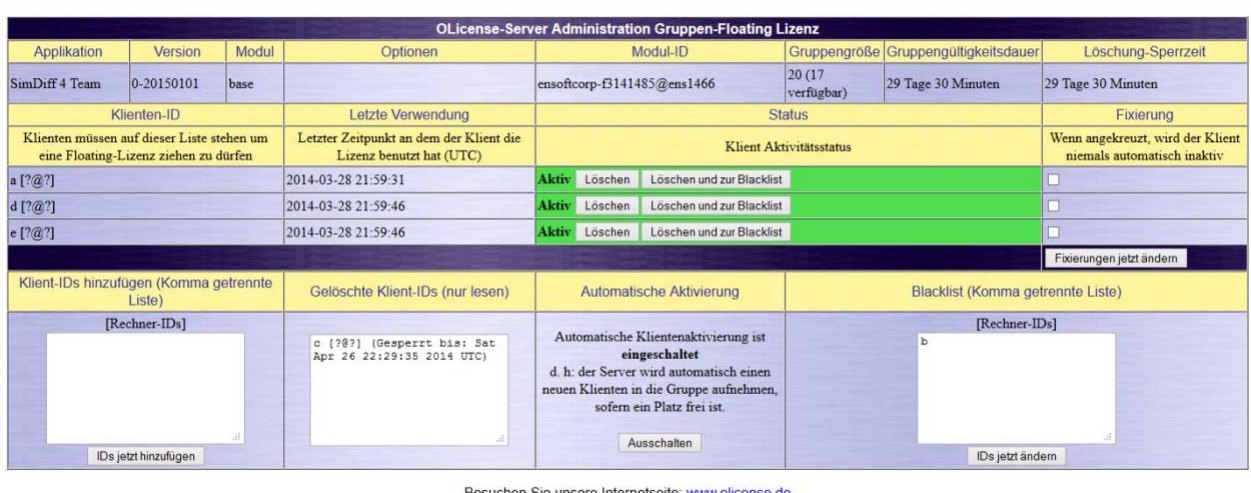

OLicenseServer 4.7.0 Nov 13 2013 15:25:04 Aktuelles Server-Datum: 28.03.2014 17:08:05 Zurück zur Startseite

## **Konfiguration der Begrenzungszeichen**

Ab OLicense-Server 4.8.2 steht eine neue Einstellung in der Server-INI-Datei '-inputDelimiters' zur Verfügung, die festlegt, welche Zeichen als Begrenzungszeichen in Textfeldern verwendet werden, die mehrere Eingaben akzeptieren, wie beispielsweise die Textfelder "Client-IDs hinzufügen" und "Schwarze Liste".

Standardmäßig werden Zeilenumbruch (\r), Zeilenvorschub (\n), Komma und Semikolon als Begrenzungszeichen behandelt. Da SimDiff das Semikolon jedoch in Named-User-Client-IDs verwendet, sollte es als Begrenzungszeichen entfernt werden, da es andernfalls nicht möglich ist, eine Named-User-Client-ID in die Textfelder "Client hinzufügen" und "Schwarze Liste" einzugeben.

Entfernen des Semikolons als Begrenzungszeichen:

- 1) Öffnen Sie die Anwendung OLicense-Server-Control
- 2) Klicken Sie auf die Registerkarte "Server-INI-Datei"
- 3) Ändern bzw. fügen Sie die Eigenschaft "-inputDelimiters" wie folgt hinzu: -inputDelimiters=\r\n,

Hinweis: Wenn der Server bei der Ausführung der oben aufgeführten Schritte bereits läuft, müssen Sie ihn unter Verwendung der Befehle "Lokal Starten" und "Lokal Stoppen" für einen lokalen Prozess oder "Dienst stoppen" und "Dienst starten" für einen Dienst unter der Registerkarte "Starten/Stoppen" erneut starten.

## **Typische Aufgaben**

Die folgenden Unterabschnitte enthalten spezifische Anweisungen zur Ausführung von typischen Lizenzverwaltungsaufgaben.

#### **Ermittlung der aktuell benutzten Floater**

Diese Information finden Sie auf der Seite "Lizenzen einsehen".

- 1. Klicken Sie auf der Startseite auf die Schaltfläche "Lizenzen einsehen".
- 2. Navigieren Sie zur Zeile der Lizenz.
- 3. Navigieren Sie zur sechsten Spalte mit der Überschrift "Floater (in Benutzung)". Die erste Zahl entspricht der Gesamtzahl der verfügbaren Floating-Lizenzen und in Klammern steht, wie viele davon gerade in Gebrauch sind.

#### **Ermittlung der Klienten, die gerade einen Floater nutzen**

- 1. Klicken Sie auf der Startseite auf die Schaltfläche "Lizenzen administrieren...". Geben Sie bei Aufforderung den OLicense-Admin-Nutzernamen und -Passwort ein.
- 2. Navigieren Sie zur Zeile der Lizenz.
- 3. Navigieren Sie zur Spalte "Benutzt von". In dieser Spalte sind die aktuellen Klienten der Lizenz aufgeführt.

Die Einstellung "Erlaube Info" muss ggf. zuerst aktiviert werden:

- 1. Navigieren Sie zur Spalte "Erlaube Info" und aktivieren Sie das Kontrollkästchen.
- 2. Aktivieren Sie das Kontrollkästchen "Ändern" in der ersten Spalte, um diese Lizenz als geändert zu markieren und zu speichern.
- 3. Klicken Sie auf "Gewählte Lizenzen jetzt ändern", um die Änderungen zu übernehmen.

#### **Anzeige der Liste aktiver Klienten**

Die Liste der Benutzer, die auf den Floater zugreifen können, ist über die Seite "Lizenzen administrieren" abrufbar.

- 1. Klicken Sie auf der Startseite auf die Schaltfläche "Lizenzen administrieren...". Geben Sie bei Aufforderung den OLicense-Admin-Nutzernamen und -Passwort ein.
- 2. Navigieren Sie zur Zeile der Lizenz.
- 3. Navigieren Sie zur letzten Spalte mit der Überschrift "Gruppen-Pool". Hier sind alle aktiven Klienten aufgeführt. Eine detailliertere Ansicht kann über die Schaltfläche "Ansicht/Bearbeiten" aufgerufen werden.

#### **Deaktivierung der automatischen Klientenaktivierung**

Bei Klienten, die eine Lizenz anfordern, aber keine Mitglieder des Klienten-Pools sind, versucht der Server standardmäßig, diese automatisch zum Klienten-Pool hinzuzufügen, soweit Platz ist. Diese Funktion kann deaktiviert werden, um die Aufnahme von neuen Klienten bedarfsgerechter steuern zu können.

- 1. Navigieren Sie auf der Startseite zur aktiven Klientenliste für die Lizenz (siehe Anweisungen oben unter "Anzeige der Liste aktiver Klienten")
- 2. Suchen Sie unten auf der Seite den Abschnitt "Automatische Aktivierung"
- 3. Klicken Sie auf die Schaltfläche "Aktivieren/Deaktivieren", um die automatische Aktivierung einoder auszuschalten

#### **Manuelles Hinzufügen von Klienten zum Klienten-Pool**

Klienten können über die Web-Schnittstelle des Servers auch manuell zum Pool hinzugefügt werden. Bei deaktivierter automatischer Klientenaktivierung ist dies die einzige Möglichkeit, neue Klienten zum Klienten-Pool hinzuzufügen. Jedoch ist eine manuelle Aufnahme von Klienten auch bei aktivierter automatischer Aktivierung möglich.

- 1. Navigieren Sie auf der Startseite zur aktiven Klientenliste für die Lizenz (siehe Anweisungen oben unter "Anzeige der Liste aktiver Klienten")
- 2. Suchen Sie unten auf der Seite den Abschnitt "Klienten-IDs hinzufügen"
- 3. Geben Sie die Klienten-IDs, die hinzugefügt werden sollen, durch Komma getrennt ein
- 4. Klicken Sie auf die Schaltfläche "IDs jetzt hinzufügen, um die IDs in den Klienten-Pool aufzunehmen

Hinweise zum Format von Klienten-IDs:

- Format
	- o Node-Locked: das Format ist einfach nur die Host-ID, wie sie von SimDiff im Dialogfeld "Lizenzeinstellungen" angegeben ist.
	- o Named-User: das Format besteht aus der Login-ID und E-Mail-Adresse des Benutzers, die durch ein Semikolon getrennt sind
	- o Beispiele:

ID1#2-1wtt0vjmtuiql3wp0dtbkl8pw jdoe;john.doe@acme.com

- o Beachten Sie, dass standardmäßig ein Semikolon als Begrenzungszeichen gesetzt wird. Dieses muss gemäß den im Abschnitt "Konfiguration der Begrenzungszeichen" auf Seite 4 aufgeführten Schritten entfernt werden.
- Groß- und Kleinschreibung
	- o Node-Locked: Bei Klienten-IDs muss entsprechend der Eingabe in SimDiff auf die Großund Kleinschreibung geachtet werden.
	- o Named-User: Bei Klienten-IDs muss *nicht* auf die Groß- und Kleinschreibung geachtet werden. Diese sind *grundsätzlich in Kleinbuchstaben* einzugeben (s. obiges Beispiel).
		- Der OLicense-Server lässt das Hinzufügen von Named-User Klienten-IDs mit Großbuchstaben zu, aber die IDs entsprechen nie einer Lizenzanforderung von SimDiff. Das bedeutet, diese IDs belegen unnötigen Platz im Klienten-Pool.
		- Bei versehentlicher Eingabe einer ungültigen Named-User Klienten-ID kann diese einfach deaktiviert werden. Die ungültige ID richtet keinen Schaden an,

solange sie in der Liste deaktivierter IDs aufgeführt ist, und wird nach kurzer Zeit sowieso von der Liste gestrichen.

#### **Deaktivieren eines Klienten, um Platz für einen neuen zu schaffen**

In einigen Fällen kann es notwendig sein, einen aktiven Klienten zu deaktivieren, um Platz für einen neuen zu schaffen. Normalerweise kann ein neuer Klient die Lizenz nur abrufen, wenn in der Klientenliste ein Platz frei ist (leer oder inaktiver Klient). Ist die Klientenliste jedoch voll mit aktiven Klienten, kann normalerweise kein neuer Klient hinzugefügt werden, bis einer der aktiven Klienten inaktiv wird.

Der Lizenz-Administrator hat aber die Möglichkeit, einen aktiven Klienten zu 'deaktivieren', was diesen umgehend von der Klientenliste entfernt und in eine spezielle Liste ,deaktivierter Klienten' aufnimmt. Ein deaktivierter Klient bleibt in dieser Liste 'deaktivierter Klienten' für 30 Tage und kann während dieser Zeit nicht wieder in die Klientenliste aufgenommen werden, selbst, wenn ein Platz frei wird.

Verlässt ein Mitglied beispielsweise endgültig das Team und wird von einem andere Mitglied ersetzt, dann kann der Lizenz-Administrator das ausscheidende Mitglied deaktivieren und so das beitretende Mitglied umgehend aktivieren.

- 1. Klicken Sie auf der Startseite auf "Lizenzen administrieren..." und geben Sie bei Aufforderung den OLicense Admin-Nutzernamen und –Passwort ein.
- 2. Navigieren Sie zur Zeile der Lizenz und zur Spalte mit der Überschrift "Gruppen-Pool". Klicken Sie auf die Schaltfläche "Ansicht/Bearbeiten".
- 3. Navigieren Sie zur Zeile des zu deaktivierenden Klienten. Klicken Sie in der Spalte "Status" auf die Schaltfläche "Löschen", um den Klienten zu deaktivieren.
- 4. Wenn mehr als ein Klient deaktiviert werden muss, wiederholen Sie Schritt 3 für die verbleibenden Klienten.

Ab SimDiff 4.4.7 können sich Mitglieder eines Teams mittels eines Selbstdeaktivierungsverfahrens von der Client-Liste abmelden. Für eine solche Selbstdeaktivierung muss SimDiff mit einer ausgeblendeten Befehlszeilenoption ausgeführt werden. Das Team-Mitglied öffnet eine Befehlseingabe im Installationsverzeichnis von SimDiff und führt den folgenden Befehl aus: "simdiff4.exe -olDeactivate".

#### **Verhinderung einer Zugangssperre (Inaktivitätsstatus) für einen Benutzer**

Wichtige Klienten können in der Liste aktiver Klienten so festgelegt werden, dass sie niemals entfernt werden, selbst wenn sie inaktiv geworden sind, weil sie die Software über längere Zeit nicht ausgeführt haben. Diese Sperre kann jederzeit aufgehoben werden.

- 1. Klicken Sie auf der Startseite auf "Lizenzen administrieren..." und geben Sie bei Aufforderung den OLicense Admin-Nutzernamen und –Passwort ein.
- 2. Navigieren Sie zur Zeile der Lizenz und zur Spalte mit der Überschrift "Gruppen-Pool". Klicken Sie auf die Schaltfläche "Ansicht/Bearbeiten".
- 3. Navigieren Sie zur Zeile des zu deaktivierenden Klienten. Aktivieren Sie das Feld in der Spalte "Fixierung".
- 4. Klicken Sie unten in der Klienten-Tabelle auf die Schaltfläche "Fixierungen jetzt ändern", um die Änderungen zu speichern.

### **Verhinderung des Lizenzabrufs**

Es kann ggf. erforderlich werden, einen Klienten langfristig vom Abruf einer Lizenz zu sperren.

- 1. Klicken Sie auf der Startseite auf "Lizenzen administrieren..." und geben Sie bei Aufforderung den OLicense Admin-Nutzernamen und –Passwort ein.
- 2. Navigieren Sie zur Zeile der Lizenz und zur Spalte mit der Überschrift "Gruppen-Pool". Klicken Sie auf die Schaltfläche "Ansicht/Bearbeiten".
- 3. Geben Sie in das Textfeld "Schwarze Liste" unten auf der Seite die Anmeldeinformationen des bzw. der zu sperrenden Klienten durch Komma getrennt ein. Hinweise zum Format von Klienten-IDs finden Sie auf Seite 6.
- 4. Klicken Sie auf die Schaltfläche "IDs jetzt ändern", um die Änderungen zu speichern.

## **Lizenzeigenschaften**

In den folgenden Abschnitten finden Sie weitere Informationen über die einzelnen Spalten, Felder und Eigenschaften, die auf den Seiten, Lizenzen einsehen', Lizenzen administrieren' und Gruppen-Floating-Lizenzen administrieren' geöffnet und bearbeitet werden können.

#### **Seite 'Lizenzen einsehen'**

- **Applikation** Anwendung, für die die Lizenz gültig ist (z. B. SimDiff 4 Team)
- **Version** Ablaufdatum des Wartungsvertrags für die Lizenz im Format "0-[JJJJMMTT]"Die Anwendung muss vor dem Ablauf des Wartungsvertrags freigegeben worden sein oder sie funktioniert nicht mit der Lizenz.
- **Modul** Führt die Module der Lizenz auf. SimDiff verwendet keine mehrfachen Module, sondern nur eins mit Namen ,base'.
- **Lizenztyp** Verwendeter Lizenztyp. Die in Klammern angegebene Zahl ist nur eine numerische Kennnummer für den Lizenztyp; sie bezieht sich nicht auf die Lizenzsitze. Der Lizenztyp sollte einer der folgenden sein:
	- o *GrpFloating (24)* Gruppen-Floating-Lizenz (Named-User oder Node-Locked)
	- o *ID\_Locked (10)* Lizenz für einen einzelnen Benutzer (Named-User oder Node-Locked)
- **Floater (in Benutzung)** Die erste Zahl entspricht der Gesamtzahl aller Floater im Lizenzpaket und die zweite Zahl in Klammern den gerade in Gebrauch befindlichen Floatern.
- **Nutzer** und **Hosts** Zeigt bei Einzelbenutzerlizenzen die Anmeldeinformationen der Klienten an, die die Lizenz verwenden dürfen.
- **Ablauf** Datum, an dem die Lizenz abläuft und nicht mehr genutzt werden kann. Für unbefristete Lizenztypen steht dieser Wert auf 'Unbegrenzt'. Nur Abonnementlizenzen haben ein Ablaufdatum.
- Lizenzgeber Name des Unternehmens, das die Lizenz ausstellt. Hier sollte immer "EnSoft Corp." stehen.
- **Lizenznehmer** Name des Unternehmens, für das die Lizenz ausgestellt ist (Ihre Firma).
- **Lizenz gespeichert** Datum, an dem die Lizenz auf den Server geladen wurde.
- **Gruppengröße / Gültigkeitsdauer** Bezieht sich auf Floating-Lizenzen; die erste Zahl entspricht der maximalen Größe der Klientenliste und die zweite der Zeitdauer (in Sekunden), die ein aktiver Benutzer inaktiv sein muss, bevor er von der Klientenliste entfernt werden kann.

#### **Seite 'Lizenzen administrieren'**

- **Ändern** Nur Zeilen, in denen dieses Kontrollkästchen markiert ist, werden bei Betätigung der Schaltfläche "Gewählte Lizenzen jetzt ändern" aktualisiert. Damit sollen versehentliche Lizenzänderungen verhindert werden.
- **Entladen** Aktivieren Sie dieses Kontrollkästchen, um eine Lizenz vom Server zu entfernen.
- **Freigegeben** Die Lizenz wird nur freigegeben, wenn dieses Kontrollkästchen aktiviert ist.
- **Erlaube Info** Wenn dieses Kontrollkästchen aktiviert ist, zeigt der OLicense-Server die Liste von Klienten an, die gerade Floater für die anfordernde Anwendung verwenden. Die Liste der

Klienten, die gerade Floater benutzen, wird auch in der Spalte, Benutzt von' auf dieser Seite angezeigt, wenn diese Spalte aktiviert ist.

- **Applikation, Version, Modul, Lizenztyp, Ablauf** wie oben auf der Seite, Lizenzen einsehen'.
- **Server-ID** Gibt die für die Lizenz erforderliche Server-ID an. Stimmt diese ID nicht mit der des Host-Lizenz-Servers überein, erscheint der Text in rot.
- Lizenznehmer entspricht der Angabe auf der Seite, Lizenz einsehen'.
- **Benutzt von** Wenn die Option 'Erlaube Info' aktiviert ist, erfolgt die Angabe der Klienten, die gerade einen Floater verwenden.
- **Gruppen-Pool** Gibt die aktiven Klienten in der Klientenliste an. Durch Klicken auf die Schaltfläche ,Ansicht/Bearbeiten' können auch Einzelheiten zur Floating-Lizenz eingesehen und bearbeitet werden.

#### **Seite 'Gruppen-Floating-Lizenz administrieren'**

- **Applikation, Version, Modul** wie auf der Seite , Lizenzen einsehen'.
- **Gruppengröße** Die erste Zahl entspricht der maximalen Größe der Klientenliste und die zweite gibt die in der Klientenliste gerade verfügbaren Plätze an (d. h. leerer Platz oder inaktiver Klient).
- **Gruppengültigkeitsdauer** Gibt die Zeitdauer an, bevor ein aktiver Klient inaktiv wird und von der Klientenliste gestrichen werden kann.
- **Löschung-Sperrzeit** Gibt die Zeitdauer an, bevor ein deaktivierter Klient von der Liste der deaktivierten Klienten entfernt und wieder aktiv werden kann. Dies entspricht gewöhnlich der 'Gruppengültigkeitsdauer'.
- *Spalten der Klienten-Tabelle:*
	- o **Klienten-ID** Klienten-ID/Anmeldeinformationen
	- o **Letzte Verwendung** Gibt den letzten Zeitpunkt an, an dem der Klient die Lizenz verwendet hat. Der Klient geht in den inaktiven Status über, wenn die Differenz zwischen der aktuellen Zeit und der angegebenen Zeit größer als die 'Gruppengültigkeitsdauer' ist.
	- o **Status** Gibt den aktuellen Status des Klienten an (aktiv oder inaktiv) und stellt Schaltflächen zum Löschen und/oder zur Blacklist zur Verfügung.
	- o **Fixierung** Wenn dieses Kontrollkästchen aktiviert ist, kann ein Klient nicht inaktiv werden, selbst wenn die ,Gruppengültigkeitsdauer' überschritten ist.
- **Klienten-IDs hinzufügen** Klienten-IDs können in dieses Textfeld durch Komma getrennt eingegeben werden, um sie manuell zur Klientenliste hinzuzufügen.
- **Gelöschte Klienten-IDs** Klienten in dieser Liste sind deaktiviert und können die Lizenz nicht verwenden, bis sie von der Liste entfernt werden. Jede Textzeile gibt die Klienten-ID und das Datum/Zeit an, wann der Klient von der Liste gestrichen wird.
- **Automatische Aktivierung** Gibt den aktuellen Status einer automatischen Klientenaktivierung an und stellt Schaltflächen zum Ein- und Ausschalten dieser Funktion zur Verfügung. Wenn die automatische Aktivierung eingeschaltet ist, versucht der Server, neue Klienten zur Klientenliste hinzuzufügen, soweit das möglich ist. Andernfalls können nur die auf der Liste aufgeführten Klienten auf die Lizenz zugreifen.

• **Blacklist** – Klienten-IDs können in dieses Textfeld durch Komma getrennt eingegeben werden und sind vom Zugang zur Lizenz gesperrt.